\* La funzione di cucitura è disponibile se installata

Utilizzo del pannello

di controllo

www.hp.com/go/useMyMFP

© 2006 Hewlett-Packard Development Company, L.P.

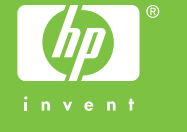

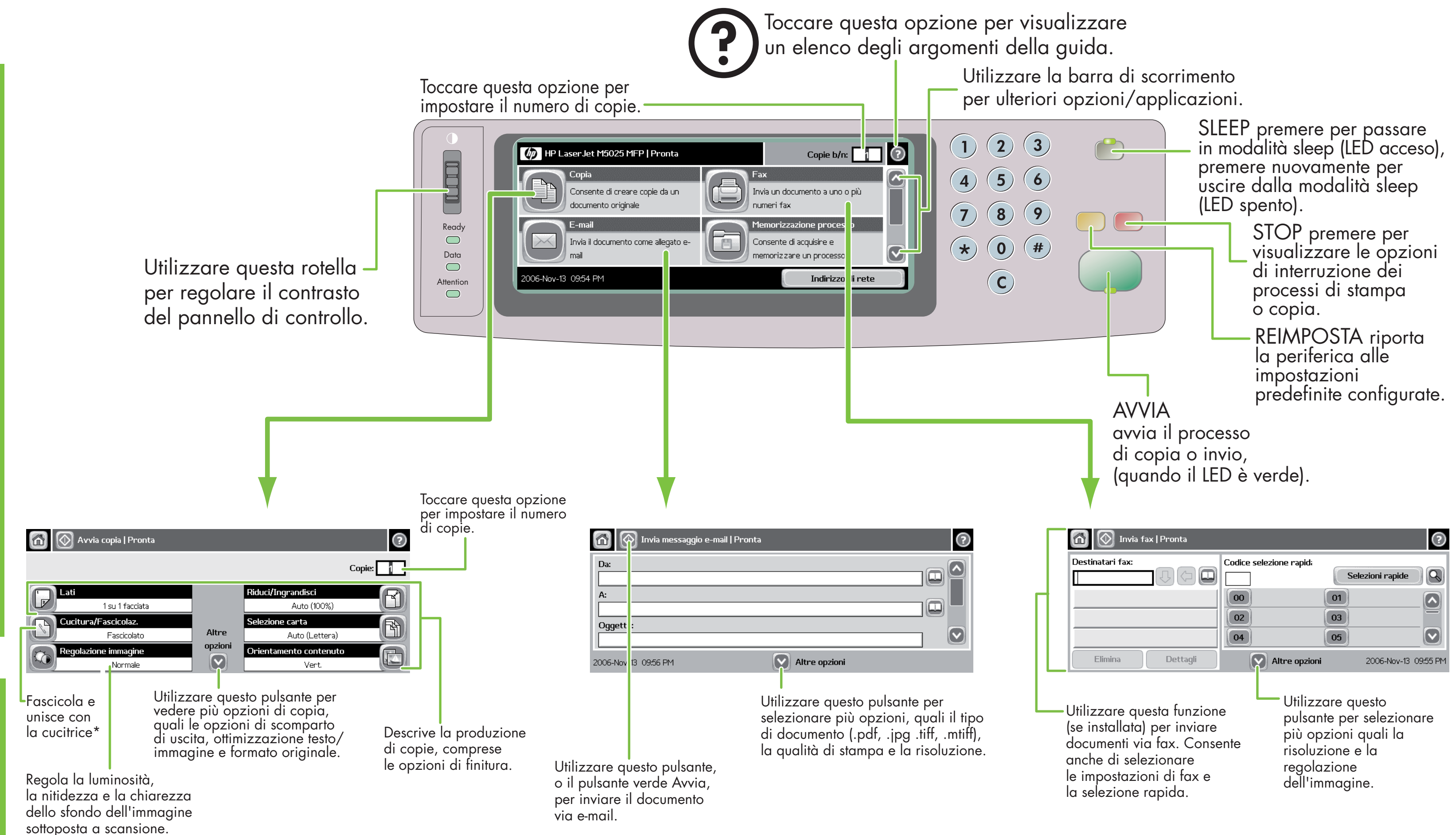

- 1. Posizionare l'originale sul piano o con il lato da copiare rivolto verso l'alto nell'ADF.
- 2. Toccare Fax.
- 3. Per cambiare altre impostazioni, toccare Altre opzioni.
- 4. Utilizzare la tastiera per digitare il numero di telefono.
- 5. Premere il tasto Avvia o toccare Invia fax.

**Consultare** la Guida per l'utente sul CD

### Copia semplice

1. Posizionare l'originale sul piano o con il lato da copiare rivolto verso l'alto nell'ADF. Premere il tasto Avvia.

### Copia avanzata

- 1. Posizionare l'originale sul piano o con il lato da copiare rivolto verso l'alto nell'ADF.
- 2. Toccare Copia.
- 3. Per cambiare altre impostazioni, toccare Altre opzioni.
- 4. Premere il tasto Avvia o toccare Avvia copia.

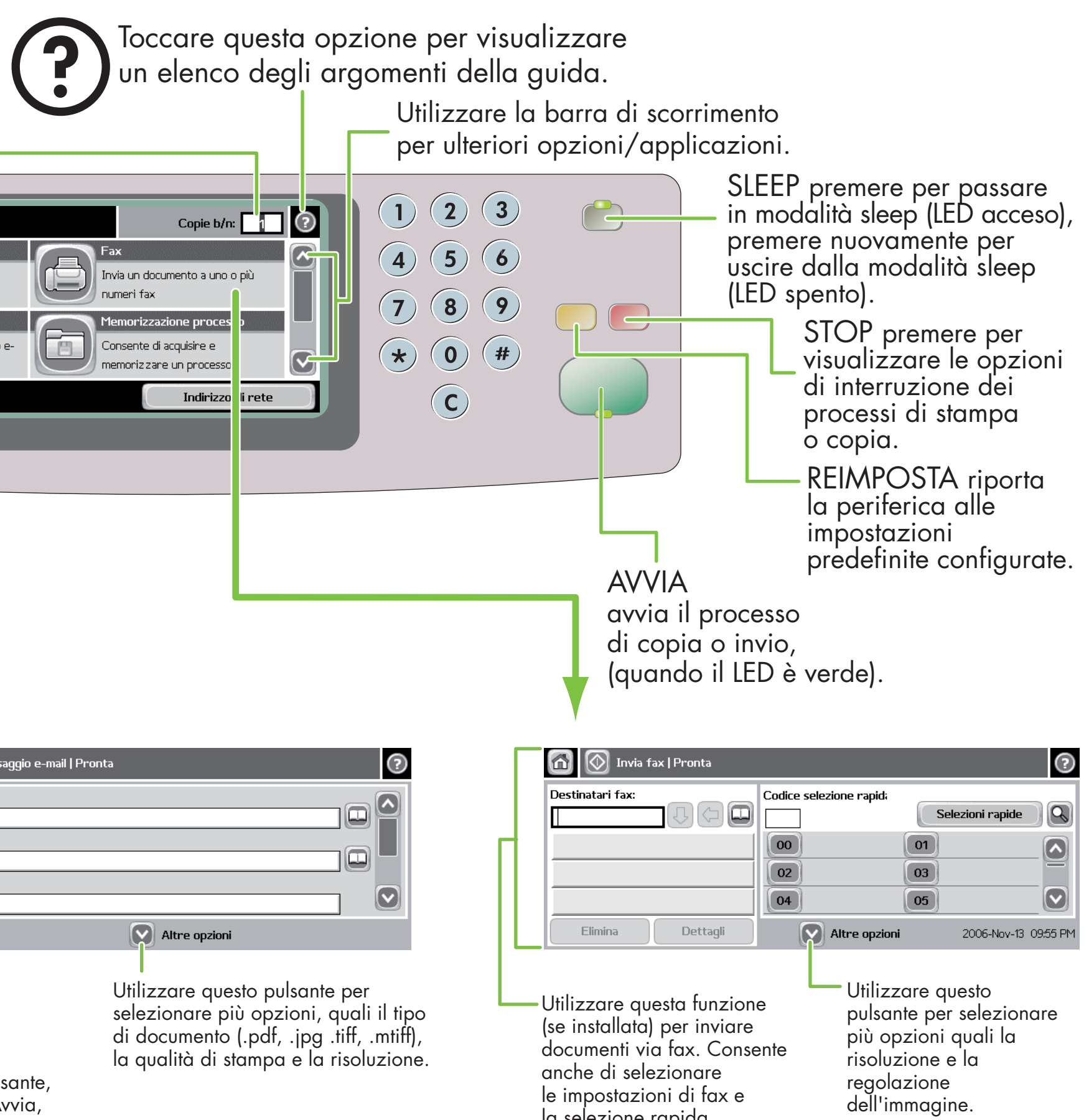

Copia

1. Posizionare l'originale sul piano o con il lato da

Completare i campi rimanenti, ad esempio:

- copiare rivolto verso l'alto nell'ADF.
- 2. Toccare E-mail.
- 3. Se richiesto, digitare il proprio nome utente e la password.
- A:, Da: e Oggetto:.
- 5. Toccare Altre opzioni per modificare altre
- e-mail.

 impostazioni, o utilizzare le impostazioni predefinite. 6. Premere il tasto Avvia o toccare Invia messaggio

# E-mail Fax

Visitare il sito Web www.hp.com/support

# Ulteriori informazioni

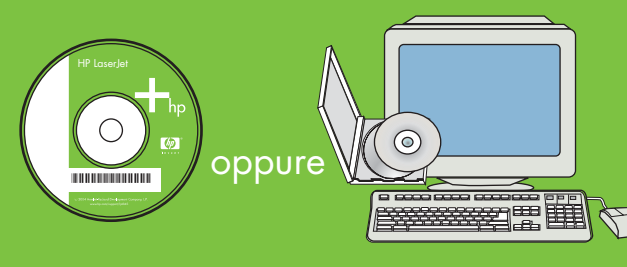

## HP LaserJet Multifunction

IO

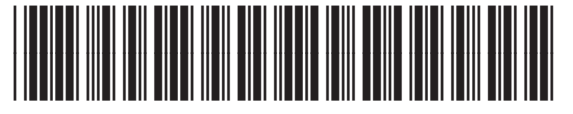

\* Heften nur bei installiertem Hefter verfügbar

- 
- 
- 
- 
- 
- 

Verwenden

des Bedienfelds

www.hp.com/go/useMyMFP

© 2006 Hewlett-Packard Development Company, L.P.

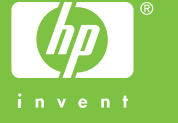

- 
- 
- 
- 

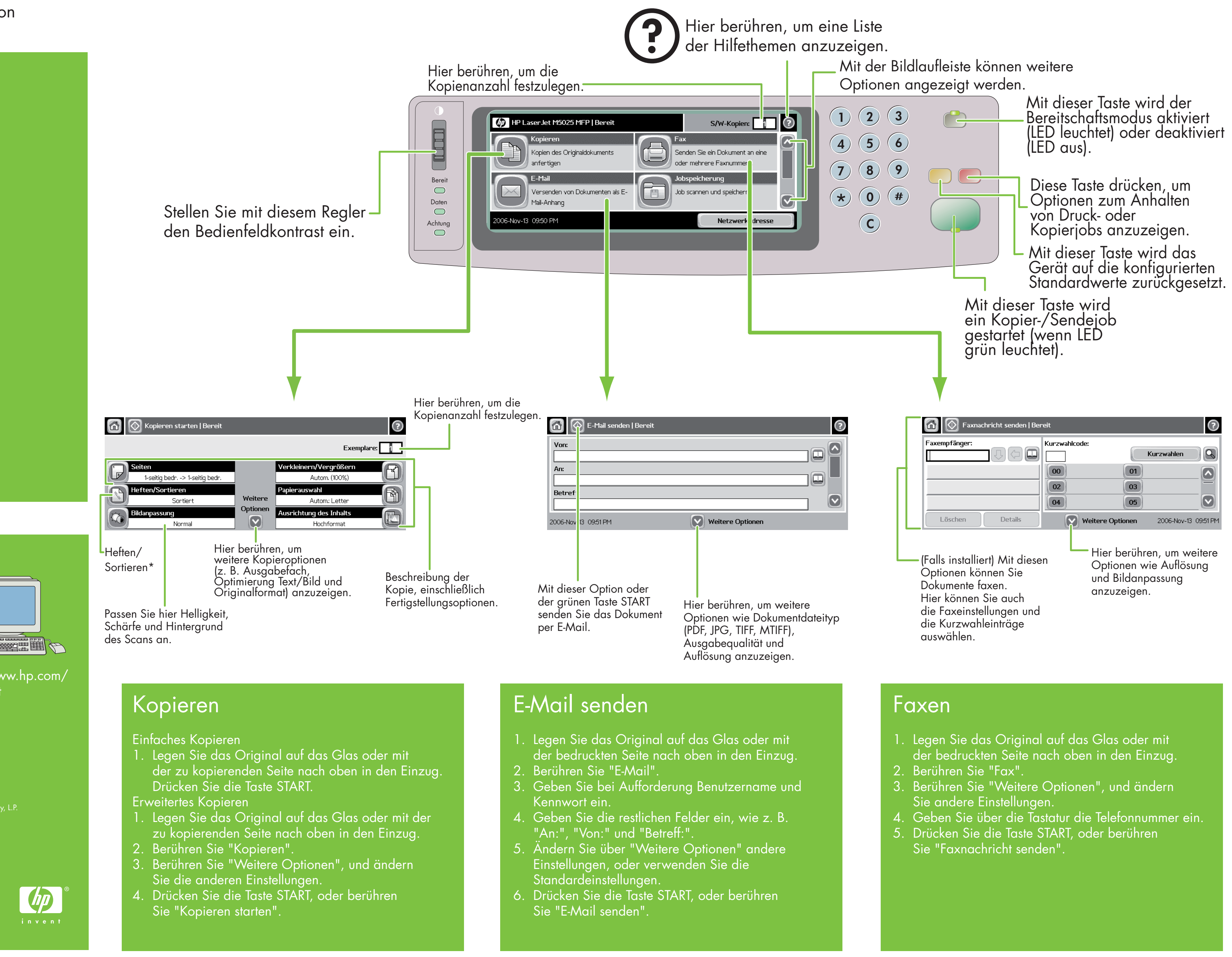

# Weitere Hilfe

Visit www.hp.com/ support

Benutzerhandbuch auf CD

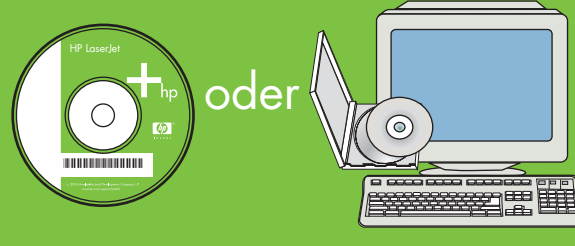

## HP LaserJet Multifunction